# **Aras Innovator 12**

# **Client Settings for Chrome on Windows**

Document #: 12.0.02019052001 Last Modified: 7/29/2020

#### **Copyright Information**

Copyright © 2020 Aras Corporation. All Rights Reserved.

Aras Corporation 100 Brickstone Square Suite 100 Andover, MA 01810

Phone: 978-806-9400 Fax: 978-794-9826

E-mail: Support@aras.com

Website: https://www.aras.com/

#### Notice of Rights

Copyright © 2020 by Aras Corporation. This material may be distributed only subject to the terms and conditions set forth in the Open Publication License, V1.0 or later (the latest version is presently available at http://www.opencontent.org/openpub/).

Distribution of substantively modified versions of this document is prohibited without the explicit permission of the copyright holder.

Distribution of the work or derivative of the work in any standard (paper) book form for commercial purposes is prohibited unless prior permission is obtained from the copyright holder.

Aras Innovator, Aras, and the Aras Corp "A" logo are registered trademarks of Aras Corporation in the United States and other countries.

All other trademarks referenced herein are the property of their respective owners.

#### Notice of Liability

The information contained in this document is distributed on an "As Is" basis, without warranty of any kind, express or implied, including, but not limited to, the implied warranties of merchantability and fitness for a particular purpose or a warranty of non-infringement. Aras shall have no liability to any person or entity with respect to any loss or damage caused or alleged to be caused directly or indirectly by the information contained in this document or by the software or hardware products described herein.

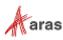

### **Table of Contents**

| Send Us Your Comments<br>Document Conventions |     |                            |   |  |
|-----------------------------------------------|-----|----------------------------|---|--|
|                                               |     |                            |   |  |
|                                               | 1.1 | Installed Software         | 6 |  |
|                                               | 1.2 | Required Settings          | 6 |  |
|                                               | 1.3 | Note about Aras PDF Viewer | 7 |  |

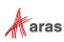

### **Send Us Your Comments**

Aras Corporation welcomes your comments and suggestions on the quality and usefulness of this document. Your input is an important part of the information used for future revisions.

- Did you find any errors?
- o Is the information clearly presented?
- o Do you need more information? If so, where and what level of detail?
- Are the examples correct? Do you need more examples?
- What features did you like most?

If you find any errors or have any other suggestions for improvement, indicate the document title, and the chapter, section, and page number (if available).

You can send comments to us in the following ways:

Email: Support@aras.com Subject: Aras Innovator Documentation

Or,

Postal service: Aras Corporation 100 Brickstone Square Suite 100 Andover, MA 01810 Attention: Aras Innovator Documentation

Or,

FAX: 978-794-9826 Attn: Aras Innovator Documentation

If you would like a reply, provide your name, email address, address, and telephone number.

If you have usage issues with the software, visit https://www.aras.com/support/

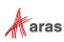

#### **Document Conventions**

The following table highlights the document conventions used in the document:

| Convention                        | Description                                                                                                    |
|-----------------------------------|----------------------------------------------------------------------------------------------------|
| Bold                              | Emphasizes the names of menu items, dialog boxes, dialog box elements, and commands.                                  |
|                                   | Example: Click <b>OK</b> .                                                                                            |
| Code                              | Code examples appear in courier font. It may represent text you type or data you read.                                |
| Yellow highlight                  | Code highlighted in yellow draws attention to the code that is being indicated in the content.                        |
| Yellow highlight<br>with red text | Red text highlighted in yellow indicates the code parameter that needs to be changed or replaced.                     |
| Italics                           | Reference to other documents.                                                                                         |
| Note:                             | Notes contain additional useful information.                                                                          |
| Warning                           | Warnings contain important information. Pay special attention to information highlighted this way.                    |
| Successive menu<br>choices        | Successive menu choices may appear with a greater than sign (>) between the items that you will select consecutively. |
|                                   | Example: Navigate to <b>File</b> > <b>Save</b> > <b>OK</b> .                                                          |

Table 1:Document Conventions

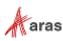

## **1** Client Configuration

#### 1.1 Installed Software

This release of Aras Innovator supports the use of Chrome 84 (minimum).

#### **1.2 Required Settings**

You may need to have administrative rights to disable the Pop-up blocker:

- 1. Open a new Chrome window and open Settings.
- 2. Scroll down and select Advanced. Navigate to the Privacy and Security section and select Site Settings.
- 3. Click **Pop-ups.** The **Popups** screen appears.

| Q Search settings     |     |
|-----------------------|-----|
| ← Popups              |     |
| Blocked (recommended) |     |
| Block                 | ADD |
| No sites added        |     |
| Allow                 | ADD |
| No sites added        |     |

Figure 1.

4. Click Add in the Allow field. The following pop-up window appears:

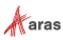

| Add a site              |        | × |
|-------------------------|--------|---|
| Site<br>[*.]example.com |        |   |
|                         |        |   |
|                         | CANCEL |   |

Figure 2.

- 5. Enter the Aras Innovator URL and Click Add. The URL appears in the site list.
- 6. Restart the Chrome Browser before attempting to load the login screen.

#### **1.3 Note about Aras PDF Viewer**

Aras PDF Viewer is a feature included in Aras Innovator to display PDF documents as part of the Visual Collaboration feature. However, the technology used to make the feature display PDFs is browser-specific. Users may experience differences in behavior when loading in Chrome vs Firefox or Edge. While all browsers provide the same functionality, the user experience will be slightly different.

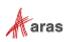